# MICROSOFT OFFICE - WORD 2003

- 1. PÍSMO A SYMBOLY
- 2. ODSKEK A FORMÁTOVANIE
- 3. ÚPRAVA A NASTAVENIE STRANY
- 4. OBRÁZKY A KLIPARTY
- 5. TABULÁTORY
- 6. ODRÁŽKY A ČÍSLOVANIE
- 7. STĹPCE A SEKCIA
- 8. ŠTÝLY A ŠABLÓNA
- 9. TABUĽKY
- 10. GRAFY
- 11. VZORCE
- 12. OBSAH, REGISTER
- 13. HLAVIČKA A PATA
- 14. HROMADNÁ KOREŠPONDENCIA
- 15. TVORBA HYPERTEXTOV

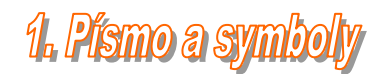

### **Štýly písma**

Program ponúka mnoho rôznych typov písma ľubovoľnej veľkosti, rôznych efektov, sklonov, farieb či animovaných štýlov. Rôzne typy písma si nájdu uplatnenie napr. pri názvoch kapitol, podkapitol, poznámok, tituliek. Predvoleným štýlom písma býva štandardne **TIMES NEW ROMAN** veľkosť **10**.

**Úloha 1:**

Upravte napísané slová v texte tak aby každé druhé slovo bolo modrej farby, štýl písma TAHOMA, a veľkosť 12. Všetky vybrané slová v texte podčiarnite.

**Text k úlohe 1:**

V súčasnej dobe možno vidieť značný nárast informačných technológií a s tým spojené prenikanie výpočtovej techniky, vybavenej softwarom, do celej spoločnosti. Spolu s nárastom počtu počítačov v komerčnej sfére aj v domácnosti je tu aj nárast porušovania autorského práva k programovému vybaveniu – softwarové pirátstvo.

#### **Pätkové a bezpätkové písmo**

Pätkové typy písma (Times New Roman, Courier, ...) – majú písmená ukončené kolmými čiarami – pätkami. Sú dobre čitateľné a sú vhodné pre bežný text.

Bezpätkové typy písma (Arial, Verdana, Tahoma, ... ) – nemajú pätky a sú vhodné pre nadpisy a podnadpisy.

Neproporciálne písmo (Curier) – každý znak má rovnakú šírku (m=i)

Proporciálne písmo (Arial, Times New Roman...) – zachováva prirodzenú šírku písma.

#### **Efekty písma, horný a dolný index, symboly**

V niektorých prípadoch napr. v predmete Matematika, Chémia, Fyzika sa často používajú zápisy príkladov či v vzorcov pomocou horného či dolného indexu.

Napr:  $a^2 + b^2 = c^2$ 

**Úloha 2:**

Napíšte nasledujúce výrazy v správnom tvare.

```
Pytagorova veta: a2+b2=c2
Oxid uhličitý : CO2
1liter = 1 dm3
1 \text{km}<sup>2</sup> = 1000000m<sup>2</sup>
Kyselina sírová: H2SO4
```
V niektorých prípadoch nie je možné používať veľké písmeno s diakritikou napr. písmená:  $\overline{A}\hat{O}\overline{E}\hat{O}$ 

Namiesto kombinácie kláves použijeme vloženie symbolu.

**Úloha 3:**

```
Napíšte slová veľkými písmenami: PÄTA, VÔKAŇ
```
#### **Orámovanie a podfarbenie textu**

Ak chceme text zvýrazniť môžeme použiť orámovanie alebo podfarbenie písma.

[Formát / orámovanie a podfarbenie] Toto je príklad orámovania a podfarbenia textu.

**Úloha 4.**

Vytvorte pozvánku na divadelné predstavenie podľa vzoru:

Divadielko **"Na múriku"** Vás pozíva na divadelné predstavenie

# Malý princ

**Kde?** Školský dvor **Kedy?** Dnes o 14<sup>00</sup> hod.

Vybrali sme si Malého princa Saint-Exupéryho, lebo aj u neho sa stretáva svet detstva a svet dospelosti, svet normálnosti a čudnosti, svet jednoduchosti a zložitosti, svet srdca a ľahostajnosti...

# **2. Odselt a formátovanie**

**Odsek (odstavec)** – je základný stavebný kameň textových dokumentov, ktorý slúži na optické oddelenie textu.

Inak povedané odsek je text ukončený stlačením klávesy ENTER. Pre lepšiu viditeľnosť odseku sa používajú tzv. netlačiteľné znaky.  $(CTR + 8)$ 

#### Odsadenie textu

Word ponúka dve možnosti odsadenia textu:

- 1. Vo vodorovnom smere (okraje odseku textu)
- 2. V zvislom smere (medzery medzi odsekom textu)

Zmeny sa prejavia v odseku, v ktorom stojí kurzor alebo vo všetkých označených odsekoch.

Oddeliť odseky môžeme buď pravítkom alebo ich nastavíme pevne. (FORMÁT/ODSEK).

Pevné medzery sa vložia buď do odseku, v ktorom stojí kurzor alebo do všetkých označených odsekov netlačiteľným znakom.

# **Zarovnanie odseku**

V panely s nástrojmi sa nachádzajú tlačidlá na zarovnanie odsekov.

Zarovnanie :

- 1. Vpravo
- 2. Vľavo
- 3. Na stred
- 4. Do bloku

Ak sa v panely nástrojov nenachádzajú tieto tlačidlá nájdeme ich v : hlavný panel/zobraziť/panely s nástrojmi/formátovanie

# **Riadkovanie**

Riadkovanie je v podstate hustota riadkov v texte. Výšku riadka ovplyvňuje veľkosť písma a vložené pevné medzery. Štandardne sa používa riadkovanie 1,5 riadka.

Možnosti riadkovania nájdeme v : *hlavný panel/formát/odsek*

# **Kopírovanie formátu**

Ak máme nastavené formátovanie odseku a chceme toto formátovanie preniesť na iný odsek nemusíme všetko nastavovať od začiatku. Môžeme tento formát preniesť aj na iný odsek.

Kurzorom označíme naformátovaný odsek, stlačíme nástroj štetec v panely nástrojov a označíme kurzorom odsek, na ktorý chceme nakopírovať formátovanie odseku.

# **Úloha 1.:**

Napíšte žiadosť o ubytovanie poďla predlohy.

Štýl písma: Times New Roman, veľkosť 12, Zarovnanie odseku: vľavo 1 Prvý riadok odseku: vľavo 2 Riadkovanie: 1,5

Použite zobrazenie netlačiteľných znakov pre kontrolu správneho nastavenia formátovania odsekov.

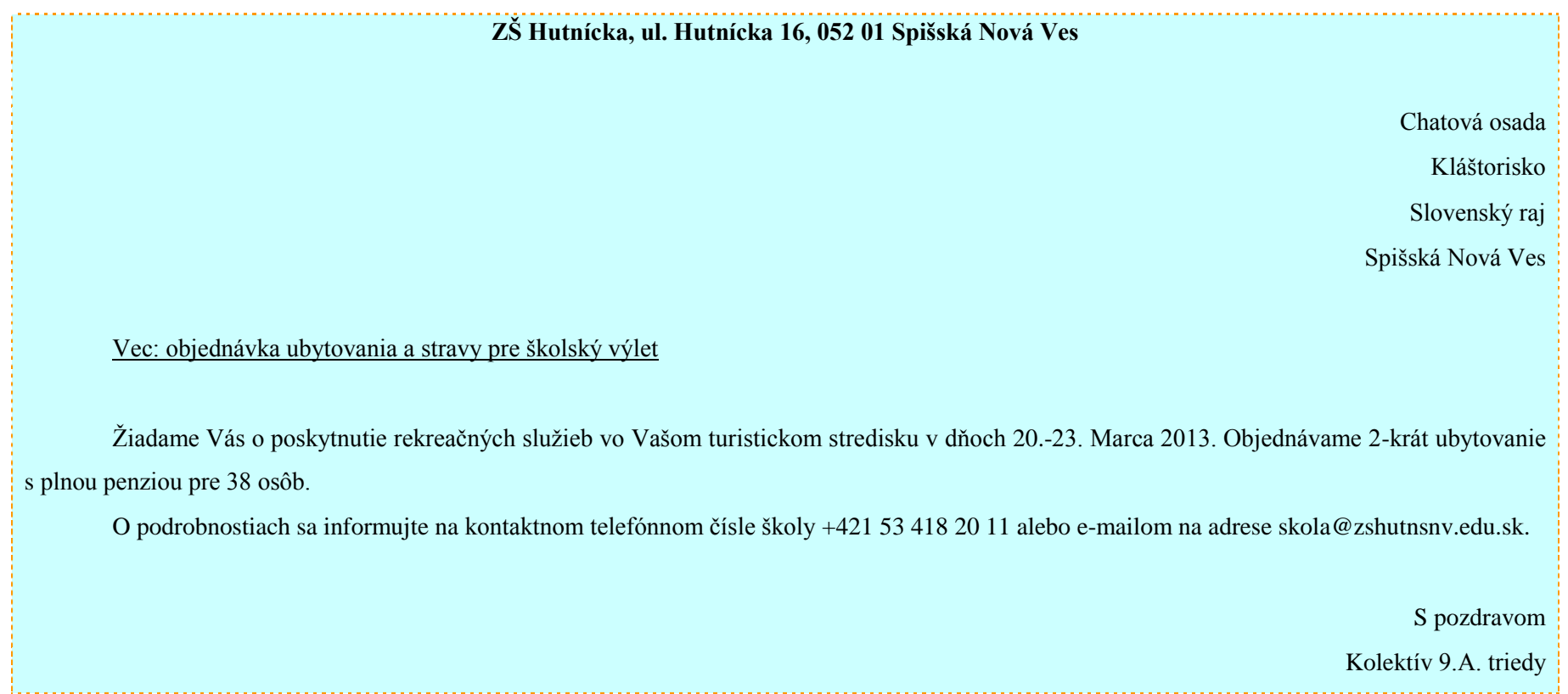

# **Úloha 2.:**

Napíšte úhľadne svoju vizitku, nakopírujte ju pod seba na stranu formátu A4 na výšku. Nastavte okraje strany tak aby sa vám zmestilo čo najviac vizitiek na stranu. Nastavte orámovanie a podfarbenie na vizitkách minimálne v 4 farbách.

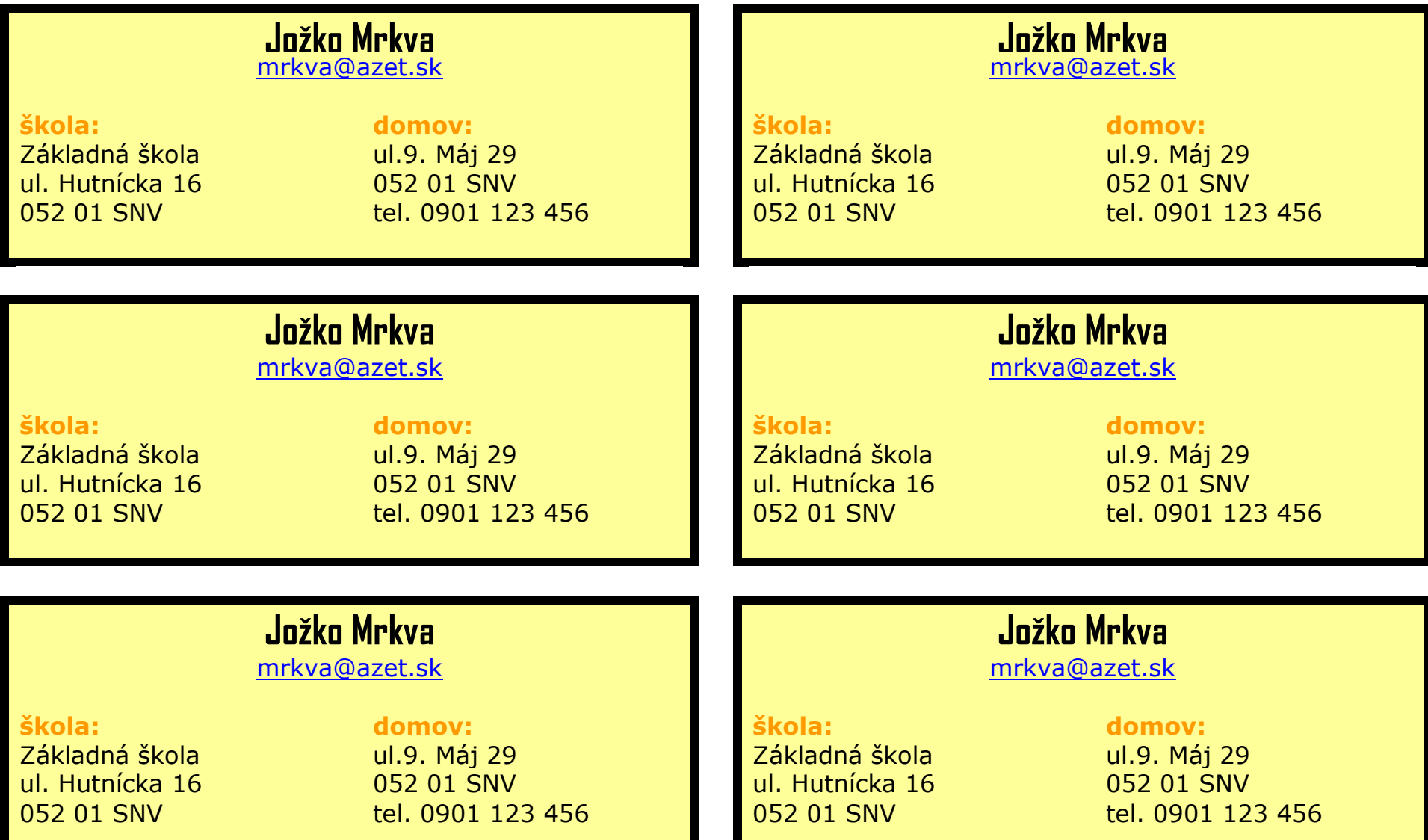

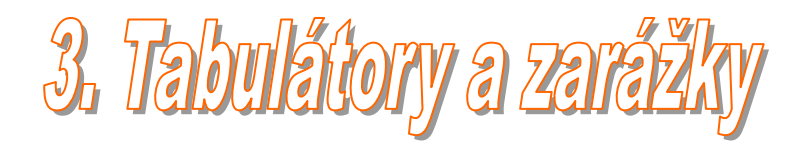

# **1. Predvolené zarážky tabulátora**

Predvolené zarážky tabulátora sú umiestnené vo vodorovnom pravítku v pravidelných intervaloch, zvyčajne na 1,25 cm od seba. Túto vzdialenosť môžeme meniť podľa našich potrieb. Po tabulátoroch sa posúvame klávesom **TAB** a **BACKSPACE** na klávesnici.

### **Úloha 1:**

Napíšte zoznam žiakov a predmety so zadanými známkami.

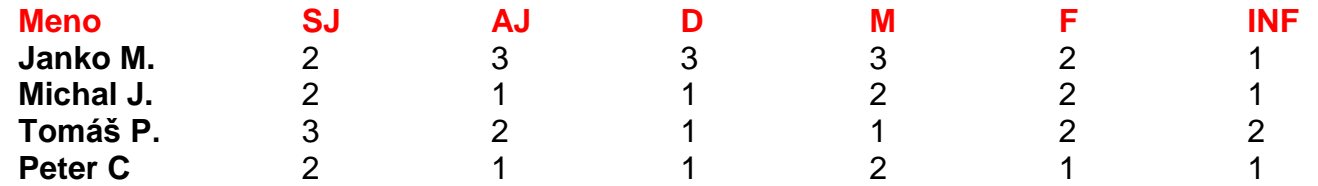

# **3. Vlastné zarážky tabulátora**

Word ponúka možnosť nastavenia vlastných zarážok tabulátora s typom zarovnania – vľavo, vpravo, na stred a zarovnanie pre číselné údaje podľa desatinnej čiarky. Pri stlačení klávesy **TAB** s bude kurzor posúvať najbližšiu zarážku a text sa bude zarovnávať podľa nastaveného typu zarážky.

Nastavenia zarážok nájdeme v **hlavnom panely/ formát/ tabulátory** alebo v ľavom rohu pracovnej plochy medzi pravítkami.

# **Úloha 2:**

Napíšte recept na perník, tak ako to je zobrazené:

# Pečieme perník

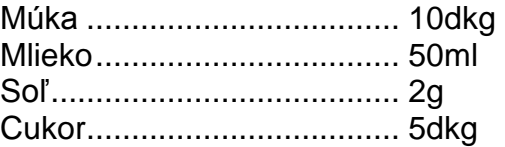

# **Úloha 3:**

Napíšte recept na perník, tak ako je zobrazené:

# Pečieme prerník

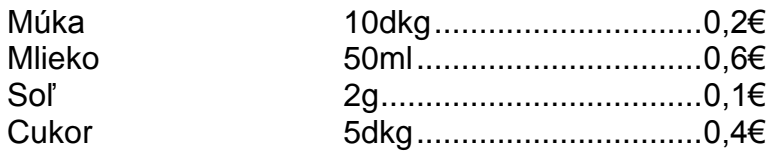

# **Úloha 4:**

Napíšte recept na perník, tak ako je zobrazené:

# Pečieme perník

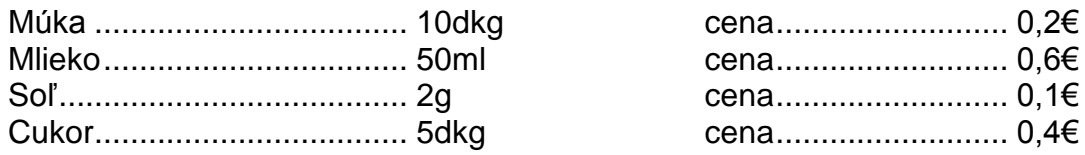

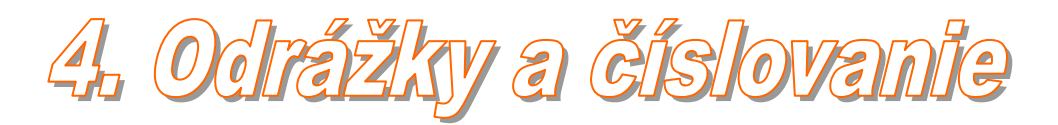

Pri písaní číslovaných zoznamov, číslovaní kapitol a podkapitol ponúka textový editor automatické odrážky a číslovanie. Ich výhodou je, že pri vkladaní nových položiek (alebo vymazávaní) do/zo zoznamu automaticky prečíslujú zoznam.

Najrýchlejšiu možnosť zapnutia či vypnutia odrážok a číslovania umožňujú grafické tlačidlá v panely nástrojov formatovanie.

Zmenu typu odrážky alebo formátu očíslovania umožňuje príkaz **hlavný panel / format / odrážky a číslovanie**..., kde sa nám zobrazí dialógové okno.

- Voda
- $\triangleright$  Vzduch
- Oheň
- $\geq$  Zem
- $\checkmark$  Voda
- $\checkmark$  Vzduch
- Oheň
- $\times$  Zem

Viac úrovňový zoznam má využitie pri členení textu do kapitol (1., 2., 3.,...) a podkapitol (1.1, 1.2, 1.3...). Na nižšiu úroveň prejdeme klávesom **TAB** a na vyššiu úroveň **SHIFT+TAB**

# **Úloha 1.**

Napíšte nasledujúci zoznam v zadanom tvare, v ktorom si nadefinujete typy odrážok podľa vzoru.

# **Microsof word umožňuje využiť nasledujúce typy písma:**

### Rezy písma:

- I. Tučné
- II. Kurzíva
- III. Podčiarknuté

Niektoré štýly písma:

- $\triangleright$  Preškrtnuté
- $\triangleright$  Index
	- $\checkmark$  Horný
	- $\checkmark$  Dolný
- Vryté
- $\triangleright$  Tieňované

Niektoré typy písma:

- a) Arial
- b) Times new roman
- c) verdana

# **úloha 2.**

Napíšte časť viacúrovňového zoznamu obsahu knihy, tak ako je zobrazené:

# **1. Úvod do interentu**

- 1.1.Vznik internetu
- 1.2.ako funguje internet?
- 1.3.internetové adresy
	- 1.3.1. IP adresy
	- 1.3.2. doménové adresy
- 1.4.najpoužívanejšie služby internetu

# **2. world wide web**

# 2.1. čo je WWW?

- 2.1.1. ako pracuje WWW?
- 2.1.2. URL
- 2.1.3. Internetové prehliadače
	- 2.1.3.1. Internet Explorer
	- 2.1.3.2. Nestcape Navigator
	- 2.1.3.3. Opera
- 2.2.Surfovanie s internetom Explorerom
	- 2.2.1. Hlavné okno programu
	- 2.2.2. používanie odkazov
	- 2.2.3. otvorenie nového okna

# **3. Bezpečnosť na internete**

- 3.1.ochrana PC siete
	- 3.1.1. PC vírusy
	- 3.1.2. antivírusové programy

# 5. Stipce a sekcia

Kde všade sa stretneme so stĺpcovými textami? Noviny, časopisy, prekladové slovníky, encyklopédie, telefónne zoznamy...

V štandardnom panely nástrojov nájdeme tlačidlo na členenie textu do stĺpcov, ktoré umožňuje zvoliť najviac 4 stĺpce s rovnakou šírkou.

Ak však chceme viac možností nastavenia stĺpcov tak dialógové okno nájdeme v : **hlavný panel / formát / stĺpce**

**Úloha 1:**

# **Microsoft Word umožňuje využiť nasledujúce písma:**

#### **Rezy písma:**

- 1. tučné
- 2. kurzíva
- 3. podčiarknuté

#### **Niektoré štýly písma:**

- $\triangleright$  prečiarknuté
- $\triangleright$  index
	- horný
	- dolný
- $\triangleright$  vryté
- $\triangleright$  tieňované

#### **Niektoré typy písma:**

- a) arial
- b) arial narrow
- c) courier

# **Niektoré veľkosti**

- **písma:**
	- $\bullet$  10 pt
	- $\bullet$  12 pt
	- $\bullet$  20 pt
	- $\bullet$  72 pt
	- $\bullet$  120 pt

# **Úloha 2.:**

# **Verejný žiacky koncert**

Základnej umeleckej školy v Michalovciach

dňa 22. decembra 2002

MsKS Michalovce

- Akordeonový orchester ZUŠ
	- o Koncert pre klavír a flautu
	- o Ivan Gonda
	- o Milada Slivková
- **•** Gitarová etuda
	- o Jana Kolesárová
- Klavírne duo
	- o Marek Posíšil
	- o Edita Pospíšilová
- Akordeónové rondo o Eva Batošová
- Husľový koncert
	- o Juraj Novotný
- Sólo pre lesný roh o Peter Kozák
- Spevácky zbor pri ZUŠ

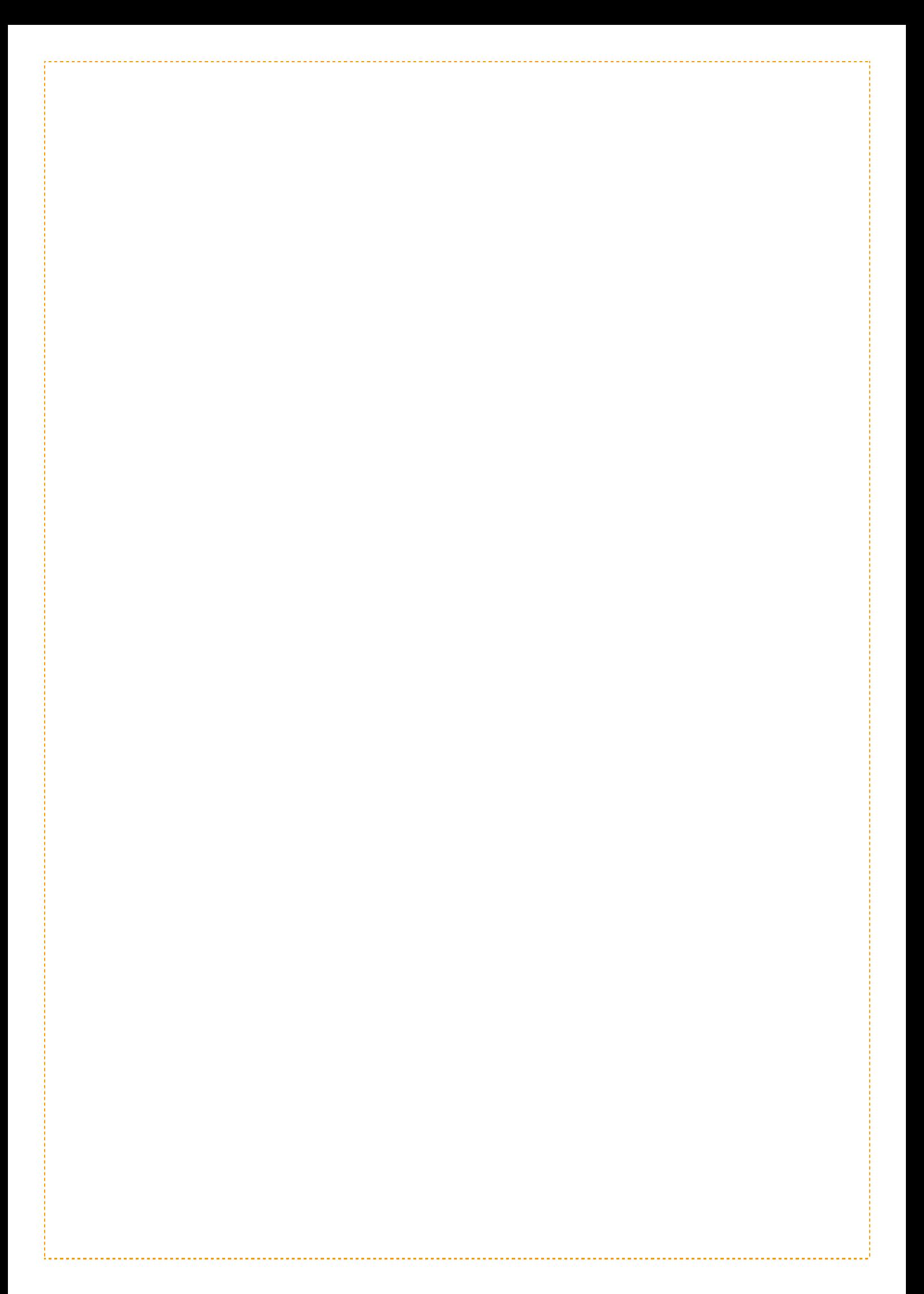